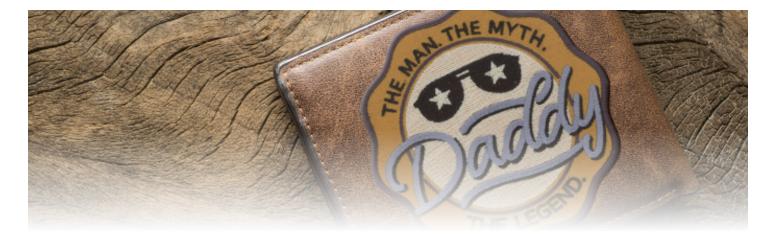

Dad Patches

### #PK50019 4 DESIGNS

A YANNY ALA DAYAMAN ANA MANANA

## MATERIALS

#### **Isacord Thread Colors**

0020 Black 0622 Star Gold 0870 Muslin 3853 Ash Blue 4174 Charcoal 5542 Garden Moss

Note: One spool of 1000 meter thread is adequate for the project unless otherwise noted.

Scissortail STITCHES DESIGN PACK

It is a violation of Copyright law to make and distribute copies of electronic designs or artwork. Electronic designs are licensed to the original purchaser for use at one location. ©2023 OESD, LLC. All rights reserved.

## MATERIALS

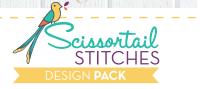

#### **Stabilizers**

- OESD BadgeMaster WashAway
- OESD StabilStick CutAway
- OESD Fuse and Seal

### Fabrics/Textiles

• Assorted colors cotton fabric 4" squares

Note: Fabric sizes are estimates and may result in overage.

### Notion & Tools

- OESD Expert Embroidery Tape TearAway
- OESD Expert Embroidery Tape WashAway
- OESD Perfect Embroidery Press Cloth
- OESD Grippy Grid
- Embroidery Needle Sharp 75/11

### **Isacord Thread Colors**

- Per thread chart
- Match bobbin thread to top thread

## EMBROIDERY

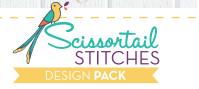

#### **General Instructions**

The applique instructions, included in the collection, are general instructions. For demonstration purposes, a sample design that best demonstrates the technique is shown.

Fabric and thread requirements will vary by design, but the general technique is the same. These instructions use images from 12930 Magic Potion Labels.

Note: Some thread colors in instructions have been changed or digitally enhanced for better visibility.

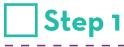

• Hoop two layers of BadgeMaster for all designs.

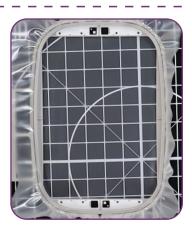

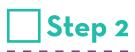

• Adhere two layers of StabilStick CutAway to the wrong side of applique fabric.

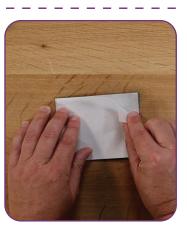

## EMBROIDERY

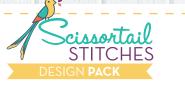

#### **General Instructions**

## Step 3

- Load selected design into the machine.
- Example design is 12930-03.
- Thread the machine per the thread chart.
- Stitch Machine Step 1, Black Fabric Placement Stitch.

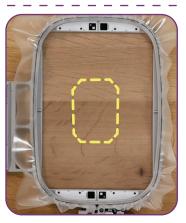

## Step 4

- Remove the hoop from the machine, but NOT the project from the hoop.
- Place the hoop on a flat surface.
- Completely cover the placement stitch with the prepared fabric.
- Tape in place to secure.

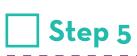

- Return the hoop to the machine.
- Stitch Machine Step 2, Cut Line and Tackdown.

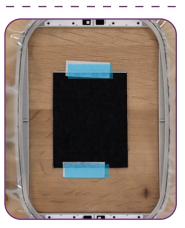

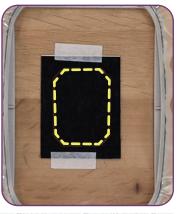

# EMBROIDERY

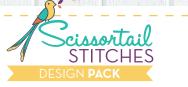

#### **General Instructions**

## Step 6

- Remove the hoop from the machine, but NOT the project from the hoop.
- Trim the excess fabric as close to the cut line as possible. If the outermost stitches (cut line) are cut, the inner stitches (tackdown) will hold the applique in place.

**Tip:** If the BadgeMaster is cut or a hole is created while trimming the fabric, use OESD Expert Embroidery Tape WashAway as a patch.

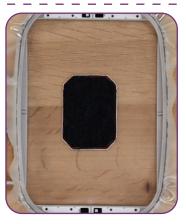

## Step 7

- Return the hoop to the machine and stitch the remaining machine steps, according to the thread chart.
- Remember to match the bobbin thread to the upper thread.

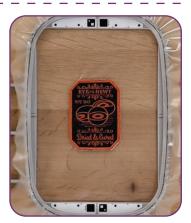

## ASSEMBLY

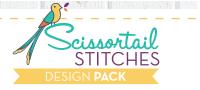

#### **General Instructions**

## Step 8

- When the design is complete, remove the project from the hoop and gently tear away the BadgeMaster, one layer at a time.
- Rinse each piece in warm running water until the design is only slightly tacky.
- Lay right side down on a non-stick surface to dry. Parchment paper or a cooling rack work well to prevent curling. Dry completely.

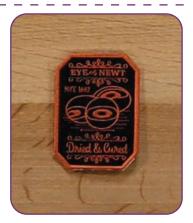

## Step 9

• Trace the applique shape or print mirrored version of the template on the paper side of Fuse and Seal.

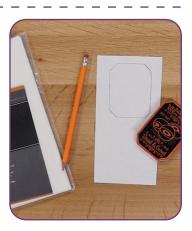

## ASSEMBLY

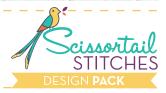

11111

#### **General Instructions**

### Step 10

- Cut just inside the outline.
- Following the package instructions, iron the Fuse and Seal to the wrong side of the applique.
- Cool completely.

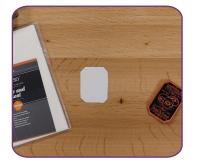

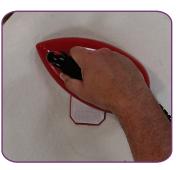

### Step 11

Step 12

Enjoy!

- Remove the paper from the Fuse and Seal.
- Place the design on the project and press to adhere.

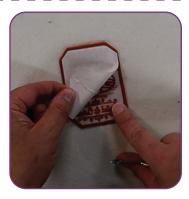

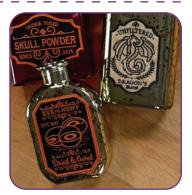

## PRINTING INSTRUCTIONS

ESIM TERSISI (*TERSETTER*) TOTAL

N

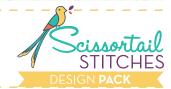

TERRET A REPORT OF A DEPARTMENT OF A DEPARTMENT OF A DEPARTMENT OF A DEPARTMENT OF A DEPARTMENT OF A DEPARTMENT

#### ATTENTION When printing this document, any page scaling or page fitting options in your print dialog box must be turned OFF or set to NONE so that your files will print out at their actual size. Images not printed at actual size will not function as intended. - 57 Print Printer Properties Savin C3535 PCL5c Name: Comments and Forms: Status: Ready Document and Markups Type: Savin C3535 PCL5c Print Range Preview: Composite 8.5 ĸ Current view Ourrent page Pages 1 - 51 All pages in range -Subset: Reverse pages Page Handling 11 Conies: 1 \* Collate None Page Scaling: Auto-Rotate and Center Choose paper source by PDF page size Use custom paper size when needed Document: 8.5 x 11.0in Print to file Paper: 8.5 x 11.0in Print color as black 1/52 Summarize Comments OK Cancel Printing Tips Advanced

#### **TO SAVE PAPER** Only print the desired image by navigating to the image's page, go to File > Print and select "Current page" in the print dialog box. Repeat for each desired image.

| Print Range   |                      |
|---------------|----------------------|
| Current view  |                      |
| Ourrent page  |                      |
| Pages         | 1 - 51               |
| Subset:       | All pages in range 🔹 |
| Reverse pages |                      |

It is a violation of Copyright law to make and distribute copies of electronic designs or artwork. Electronic designs are licensed to the original purchaser for use at one location. ©2021 OESD, LLC. All rights reserved.

### **APPLIQUE PATTERNS** A PERMA Print at 100%. No scaling. This box measures 1" x 1". Use the box as an accuracy guide when printing templates. PK50019-02 PK50019-03

PK50019-01

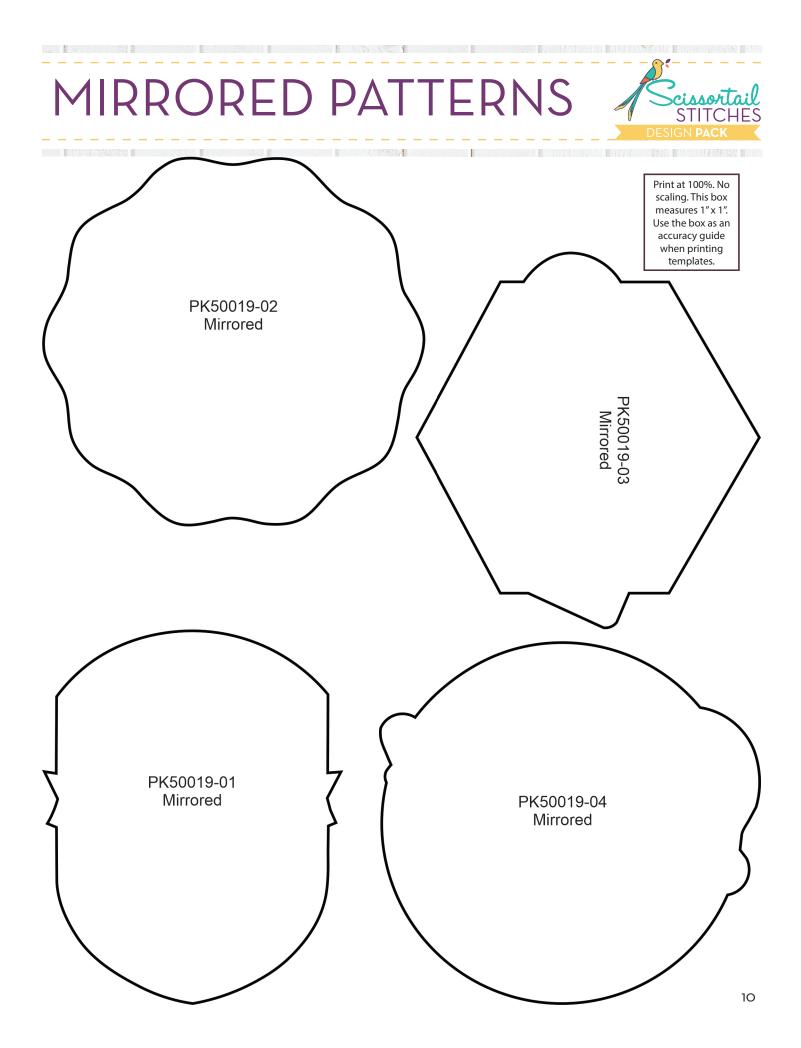